## **راهنماي کاهش حجم تصاوير**

براي افزودن تصاوير در سايت، ابتدا بايد تصاوير را ويرايش کنيم و حجم تصاوير را نيز تا حد امکان کاهش دهيم سپس آنها را از طريق نرم افزار سمپا در سايت قرار دهيم. کاهش حجم تصاوير باعث افزايش سرعت بارگزاري صفحات و تصاوير سايت مي گردد.

لازم به ذکر است کم شدن حجم صفحات سايت به ويژه صفحه نخست در رتبه سايت، در موتورهاي جستجو و سايت com.alexa موثر مي باشد.

براي کاهش حجم تصاوير يکي از روش هاي زير را ميتوان استفاده نمود:

- از طريق سايت http://compressjpg.com (براي كاهش حجم تصاوير)
- از طريق برنامه نرم افزاري Photoshop Adobe ) براي کاهش حجم تصاوير و ويرايش تصاوير)

با کاهش حجم تصاوير از روش هاي فوق، کيفيت تصاويري که در سايت قرار مي دهيم، تغييري نمي کند.

استفاده از سايت http://compressjpg.com روش مناسبتري نسبت به نرم افزار Adobe Photoshop براي كاهش حجم تصاوير ميباشد.

 $\sim$ 

## **روش استفاده از سايت com.compressjpg://http :**

ابتدا مرورگري را در صفحه باز مي کنيم و آدرس سايت فوق را وارد مي نماييم.

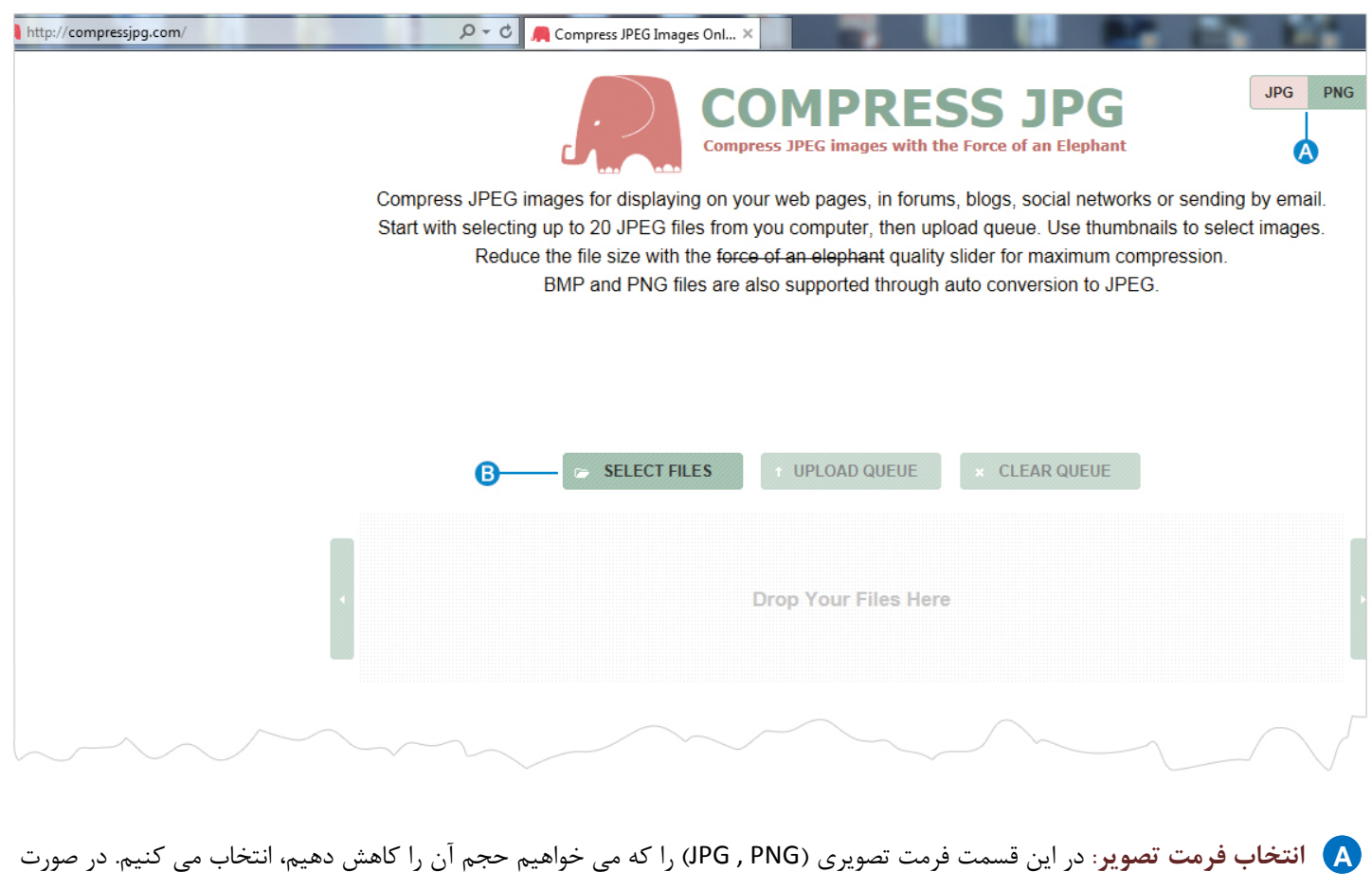

انتخاب فرمت نادرست، حجم تصوير به درستي کاهش نمي يابد.

بهتر است فرمت تصاويري که در سايت قرار مي دهيم از نوع jpg باشد تا حجم کمتري داشته باشند و فقط در شرايطي که نياز به تصويري با زمينه شفاف داريم ، از فرمت png استفاده کنيم.

كاهش حجم تصاوير  $\sim$ **انتخاب فايل:**پس از انتخاب فرمت تصوير، از طريق اين گزينه تصوير مربوطه را از کامپيوتر خود انتخاب مي کنيم. **BSELECT FILES** UPLOAD QUEUE CLEAR QUEUE 689992465...4.jpg<br>
0% of 76 KB

پس از افزودن تصوير،روي گزينه " QUEUE UPLOAD "کليک مي کنيم تا تصوير در صفحه بارگذاري شود.

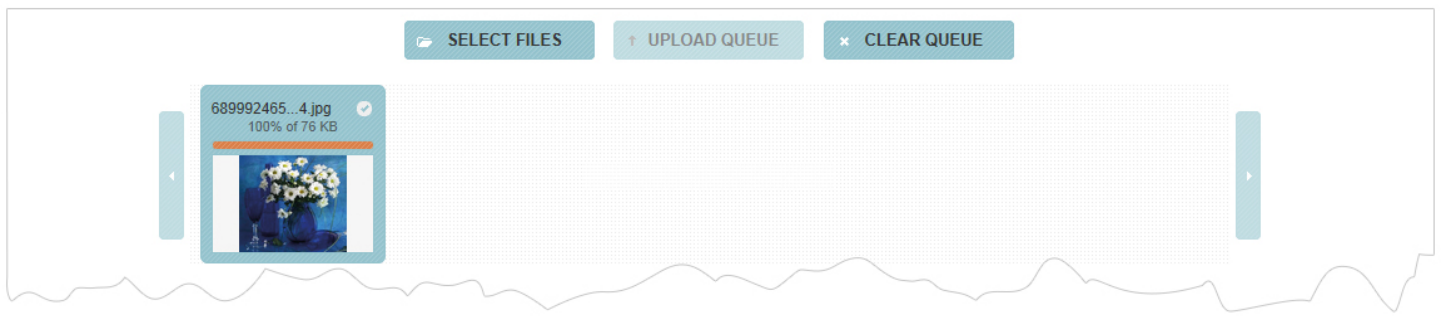

سپس روي تصوير بارگذاري شده کليک مي کنيم تا کادر زير نمايان شود.

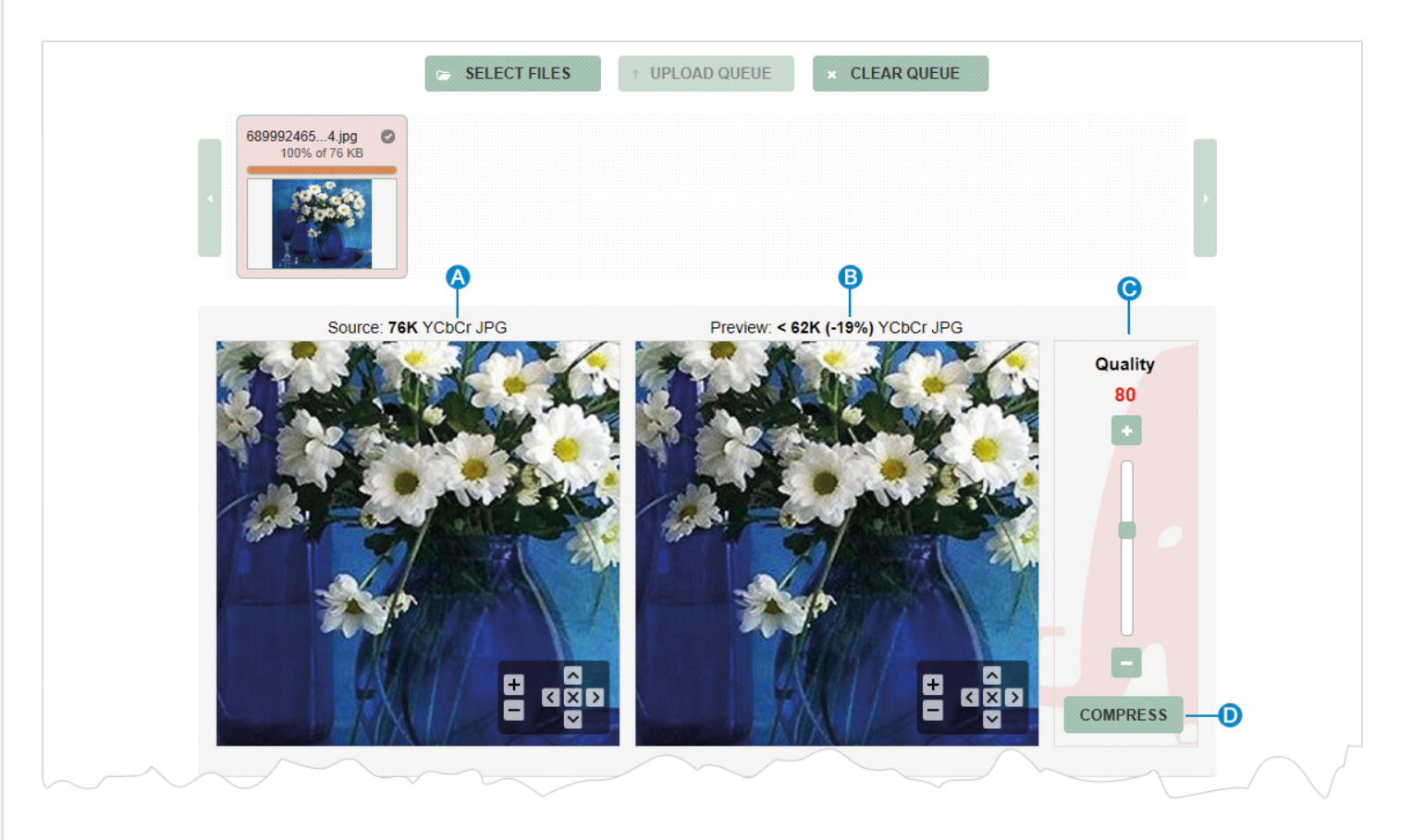

 $\frac{1}{2}$ 

- **تصوير قبلي**: در اين قسمت تصوير بارگذاري شده، کيفيت و حجم آن قبل از فشرده سازي نمايش داده مي شود. **A**
	- **تصوير جديد:** در اين قسمت پيش نمايش تصوير، کيفيت و حجم آن پس از فشرده سازي نمايش داده مي شود. **B**
- **کيفيت تصوير**: در اين قسمت ميزان کيفيت تصوير پس از فشرده سازي نمايش داده مي شود که بهتر است اندازه آن را تغيير ندهيم. **C**
	- **فشرده سازي:**براي فشرده کردن تصوير روي اين گزينه کليک مي کنيم. **D**

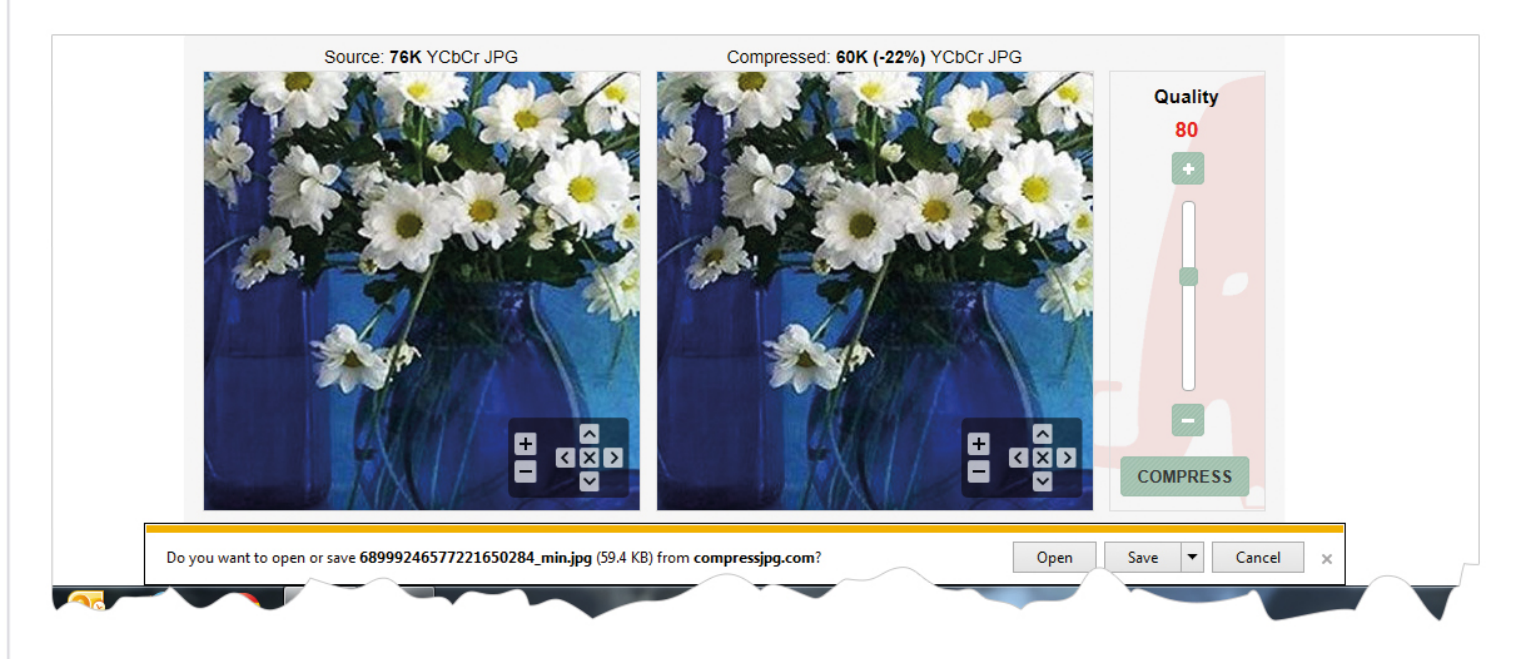

پس از فشرده شدن تصوير،کادري براي ذخيره آن درکامپيوتر نمايش داده مي شود که در مرورگرهاي مختلف، متفاوت است و از طريق آن ميتوان تصوير را در کامپيوتر خود ذخيره و در سايت قرار داد.

## **روش استفاده از نرم افزار Photoshop Adobe :**

ابتدا نرم افزار را از طريق منوي start يا All programs باز مي كنيم:

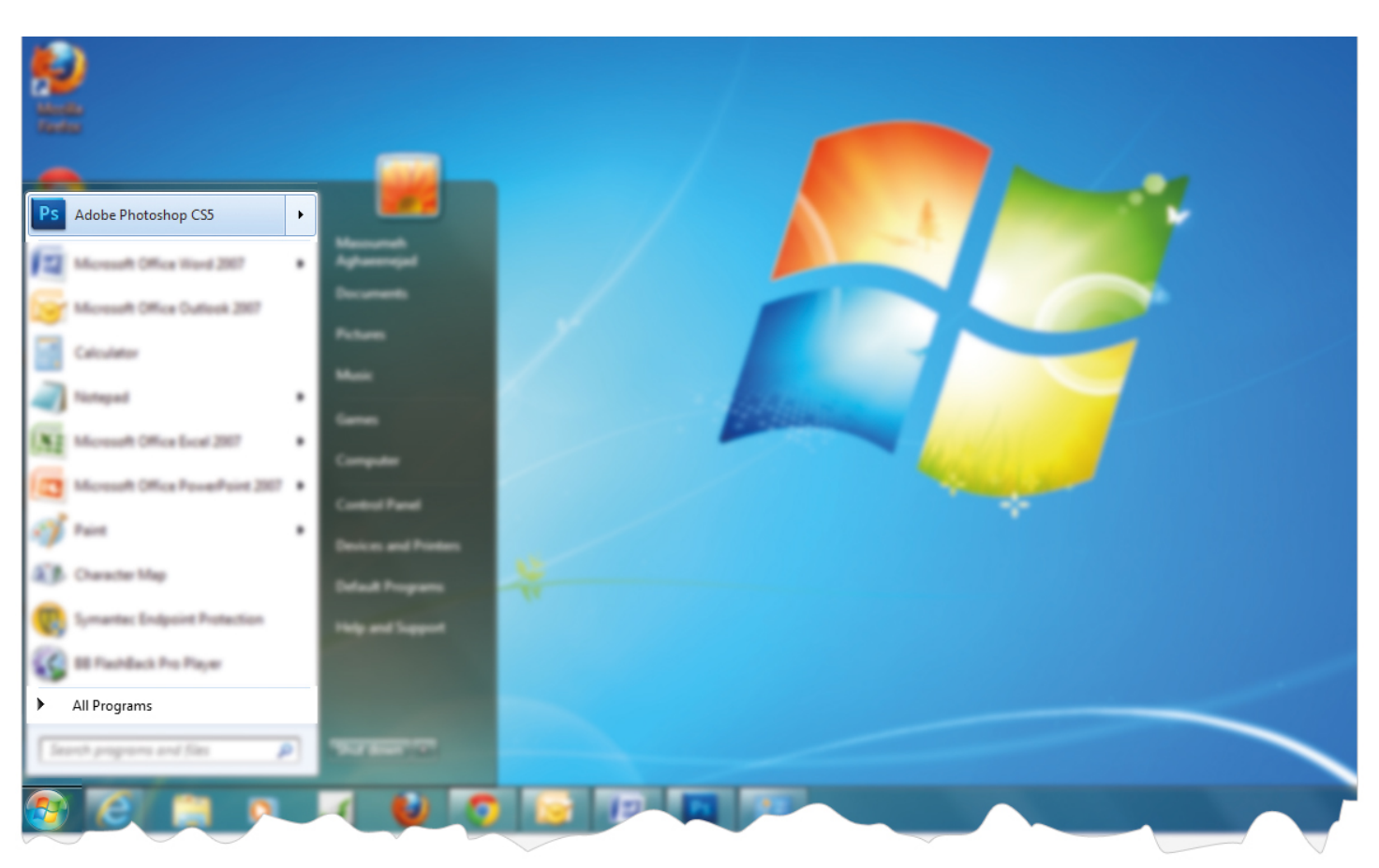

سپس از طريق منوي File ،گزينه Open را باز کرده و تصوير را از کامپيوتر خود انتخاب مي کنيم.

 $\mathbf{r}$ 

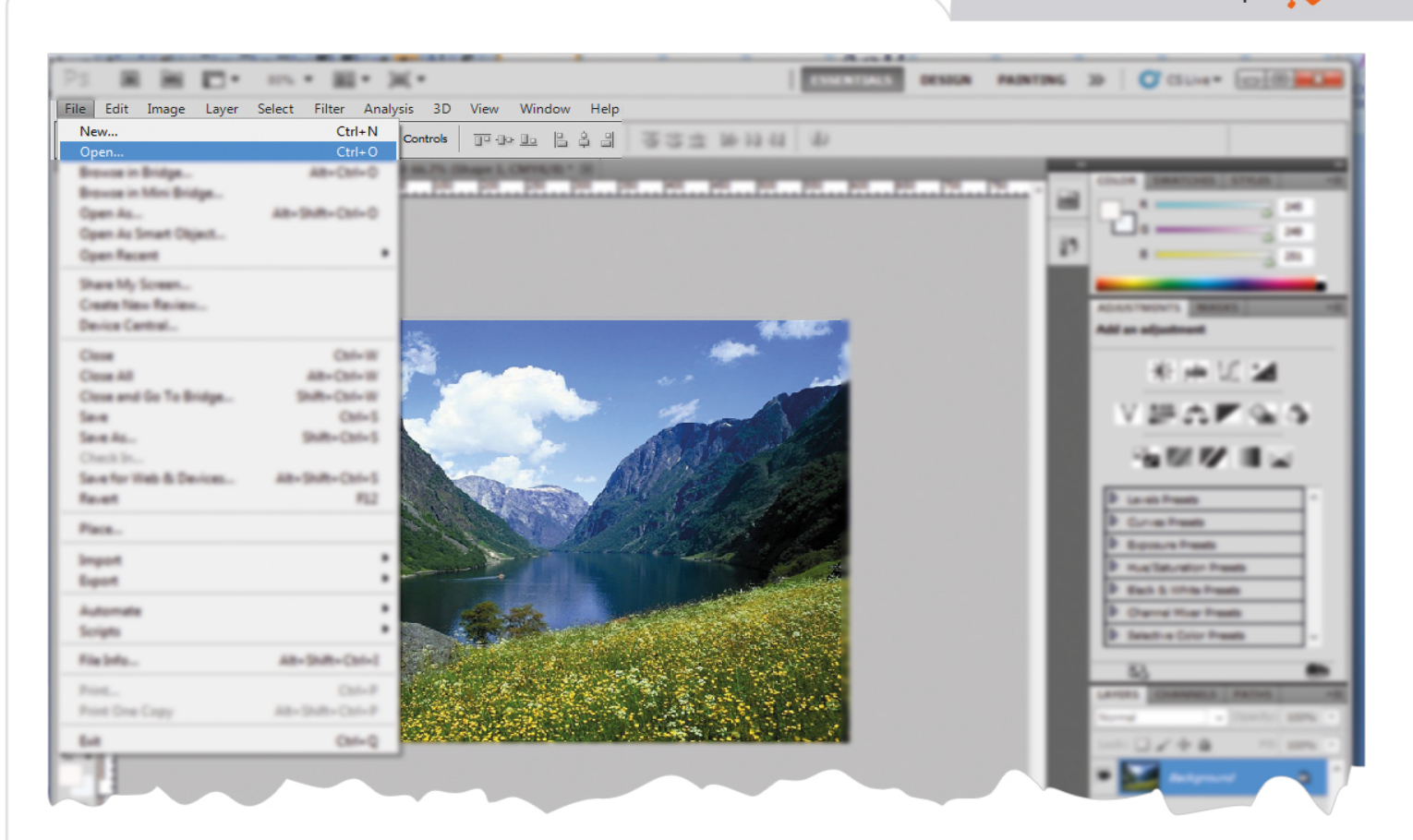

پس از اينکه تصوير در صفحه قرار گرفت، ميتوان تصوير را ويرايش کرد و حجم آن را کاهش داد. براي درج تصوير در سايت به مواردي مثل بريدن تصوير، تغيير ابعاد تصوير و ذخيره تصوير براي کاهش حجم آن نياز داريم.

#### **تغيير ابعاد تصوير:**

قبل از قراردادن تصوير در سايت بايد به ابعاد تصوير توجه کنيم و در صورت نياز ابعاد آن را کاهش دهيم تا حجم کمتري براي بارگذاري رسانه داشته باشد.

اگر چند تصوير را بخواهيم براي يک آلبوم خاص در نظر بگيريم، بايد ابعاد همه تصاوير يکسان باشد. همچنين ابعاد همه تصاوير يک گروه از اخبار نيز بايد يکسان باشد تا در خروجي سايت، تصاوير بصورت مرتب نمايش داده شود.

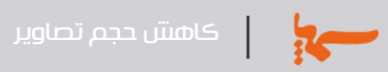

براي تغيير اندازه از منوي Image ، زيرمنوي ...size Image را انتخاب مي کنيم .

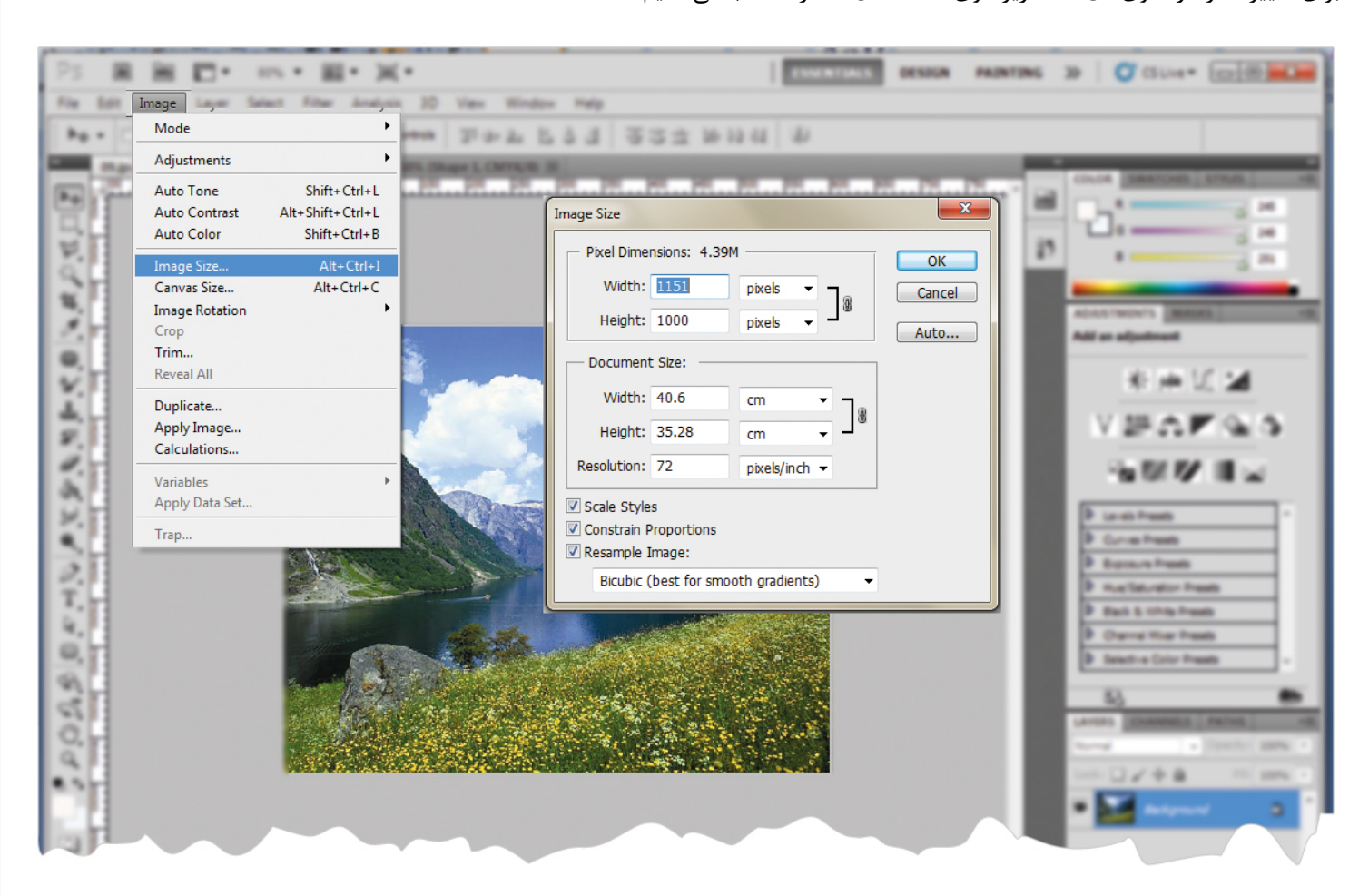

در اين قسمت ميتوان عرض و ارتفاع تصوير را تغيير داد. در حالت کلي تصاوير را بر اساس pixels تغيير مي دهيم.

#### **بريدن تصوير(crop(:**

 $\overline{\mathbf{r}}$ 

ميتوان با بريدن قسمتهايي از تصوير که به آن نياز نداريم، حجم تصوير را کاهش داد و تصوير مورد نظر را بصورت دلخواه در سايت قرار داد.

براي برش تصوير،از پنجره Tools و ابزار Crop استفاده مي کنيم.

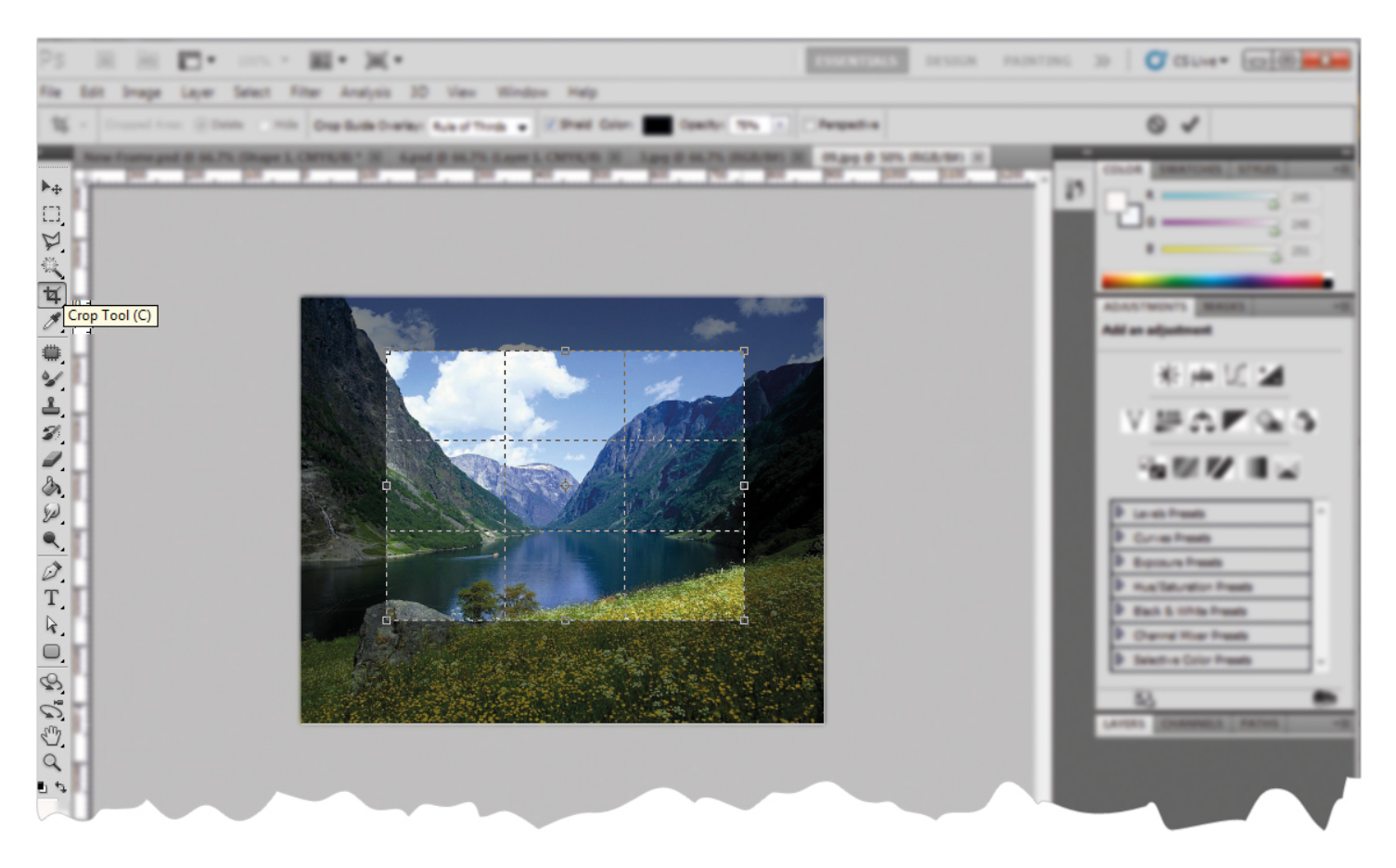

براي برش تصوير،روي ابزار Crop کليک مي کنيم و در ابتداي قسمتي از تصوير که به آن نياز داريم کليک چپ کرده و بدون رها کردن دکمه ماووس، آن را تا انتهاي محدوده مورد نياز مي کشيم،پس از اتمام کار، دکمه ماووس را رها کرده وکليد Enter صفحه کيبورد را فشار مي دهيم.

با اين روش، دقيقا قسمتي از تصوير را که به آن نياز داريم، انتخاب مي شود و قسمتهايي که نياز نداريم، حذف مي شود.

# **ذخيره تصوير:**

 $\frac{1}{2}$ 

پس از ويرايش تصوير بايد آن را با حجم کمتري ذخيره کنيم، سپس در سايت قرار دهيم.

براي اين کار از منوي File و زير منوي ...Save for Web & Devices استفاده مي کنيم.

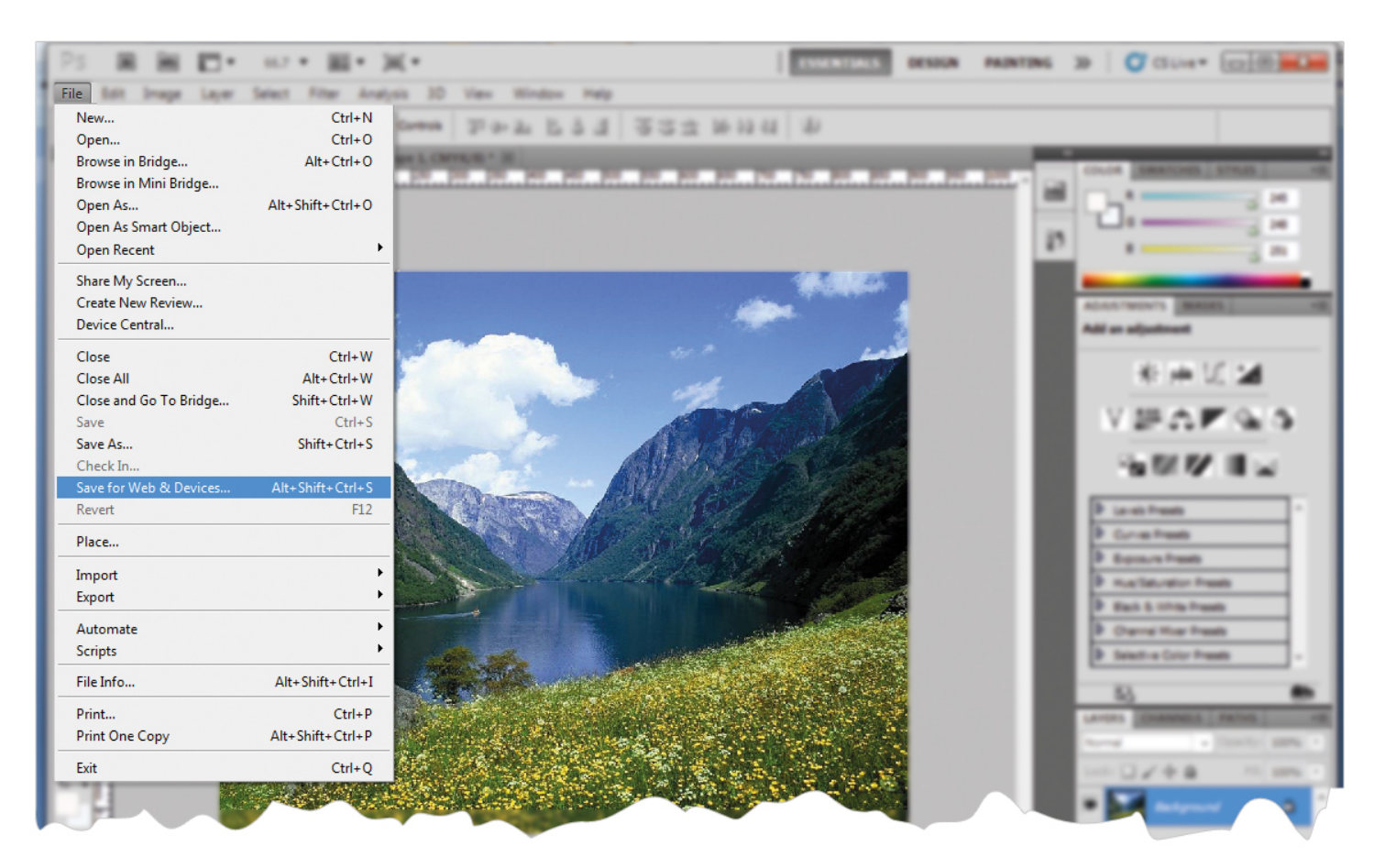

در کادري که باز مي شود نوع تصوير و ميزان کيفيت تصوير را قبل از ذخيره تصوير انتخاب مي کنيم.

از طريق اين کادر نيز ميتوان ابعاد تصوير را تغيير داد. گزينه هاي ديگر که براي تنظيمات بيشتر مي باشد را تغيير نمي دهيم.

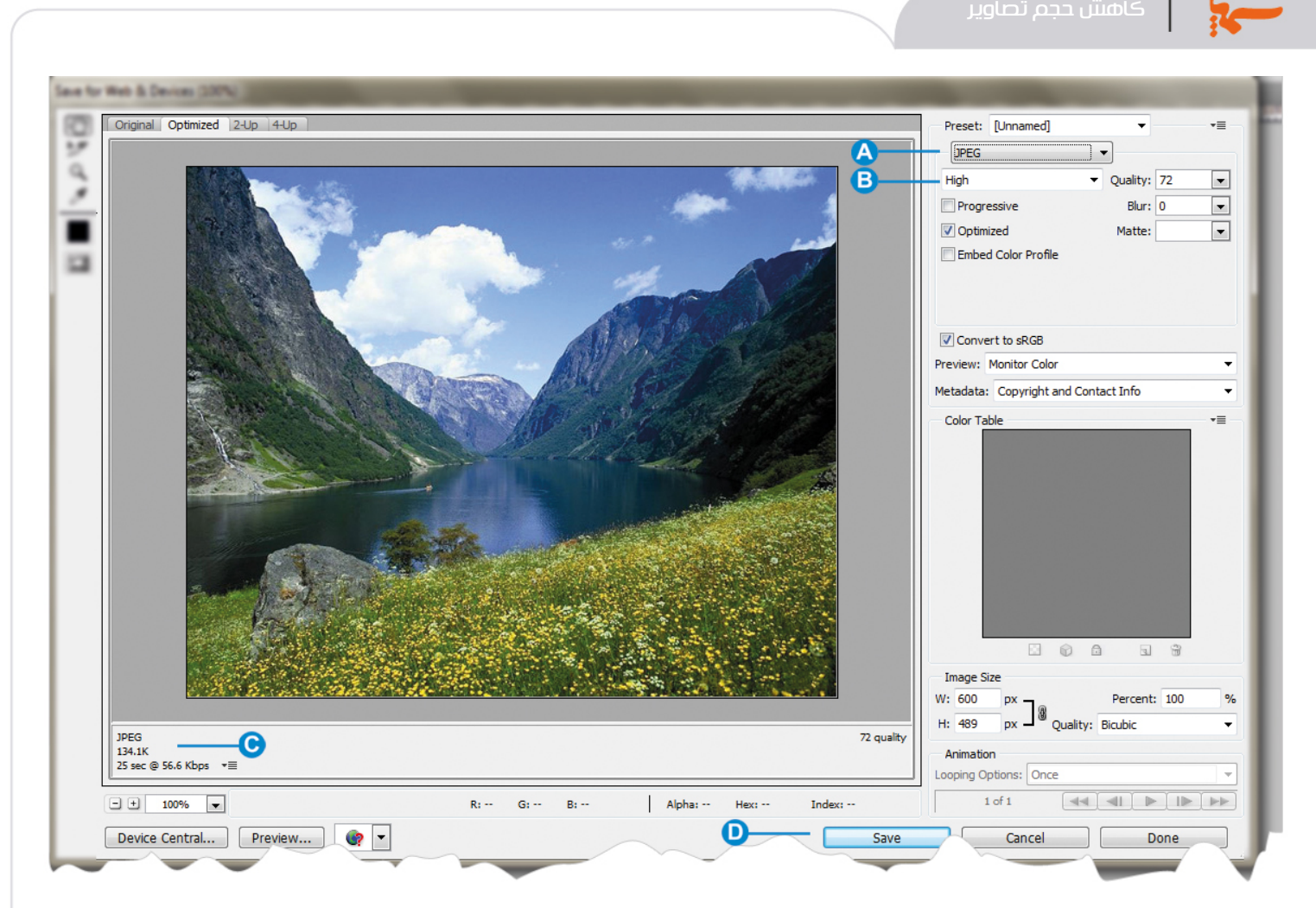

**فرمت تصوير**: در حالت کلي براي نوع تصوير، فرمت JPEG را انتخاب مي کنيم تا تصوير با حجم کمتري ذخيره شود. **A**

 فرمت PNG را در شرايطي بکار مي بريم که تصويري با زمينه شفاف (transparent (داشته باشيم. اين فرمت، تصوير را با حجم بيشتري ذخيره مي کند.

**کيفيت تصوير**:در حالت کلي براي کيفيت تصوير، نوع High را انتخاب مي کنيم تا تصوير با کيفيت مناسب و حجم کمتري ذخيره شود. **B**

اگر بخواهيم تصوير از کيفيت بالاتري برخوردار باشد و افزايش حجم آن اهميت زيادي نداشته باشد، نوع Maximum را انتخاب مي کنيم.

**نمايش مشخصات**:در اين قسمت فرمت و حجم تصوير قبل از ذخيره کردن نمايش داده مي شود. **C**

**ذخيره**:تغييرات را از طريق اين گزينه ذخيره مي کنيم. **D**

### **روش استفاده از تصاوير در سايت**:

پس از ويرايش تصاوير، آن را از طريق نرم افزار سمپا در سايت بارگزاري مي کنيم.

در صورت دسترسي به اينترنت با استفاده از روش نخست (استفاده از سايت http://compressjpg.com)، حجم تصاوير بصورت مناسب تري براي استفاده در سايت کاهش مي يابد.